# Manuel d'utilisation de l'analyseur d'hématologie IDEXX LaserCyte\* Dx/ IDEXX LaserCyte\*

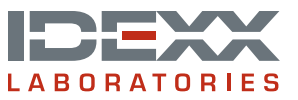

#### **Notice concernant les droits de propriété**

Les informations contenues dans le présent document peuvent faire l'objet de modifications sans préavis. Sauf mention contraire, les sociétés, noms et données utilisés dans les exemples sont fictifs. Aucune partie de ce document ne peut être reproduite ni transmise à quelque fin, sous quelque forme ou par quelque moyen (électronique, mécanique ou autre) que ce soit sans l'autorisation expresse écrite d'IDEXX Laboratories. Le présent document et les produits mentionnés peuvent être couverts par des brevets, des demandes de brevets en cours, des marques commerciales, des droits d'auteurs ou d'autres titres de propriété intellectuelle ou industrielle d'IDEXX. À l'exception des droits expressément visés dans un contrat de licence écrit émanant d'IDEXX Laboratories, la possession du présent document ne confère aucun titre sur lesdits droits de propriété.

© 2014 IDEXX Laboratories, Inc. Tous droits réservés. • 06-0002353-00

\*LaserCyte, IDEXX VetLab, SmartLink, IDEXX InterLink, ProCyte Dx, Catalyst, Catalyst Dx, IDEXX UA, qualiBeads, VetStat, VetTest, VetLyte, SNAPshot Dx, Coag Dx, VetCollect, VetTrol, SNAP, SNAP cPL, et 4Dx sont des marques commerciales ou des marques déposées d'IDEXX Laboratories, Inc. ou de ses filiales, aux États-Unis et/ou dans d'autres pays. VetAutoread est une marque commerciale de QBC Diagnostics, Inc. Tous les autres logos et noms de produit ou de société sont des marques commerciales appartenant à leurs détenteurs respectifs.

# Table des matières

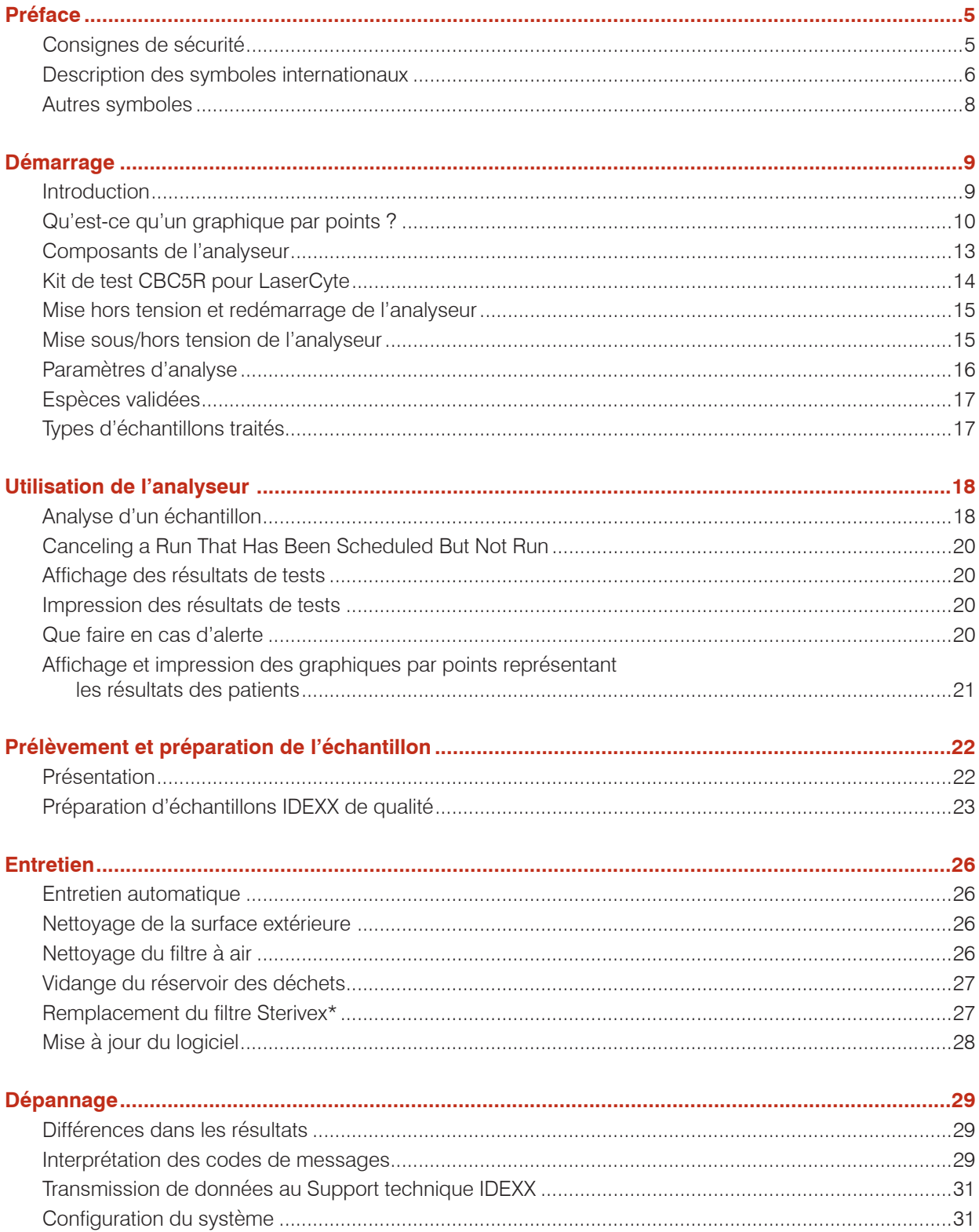

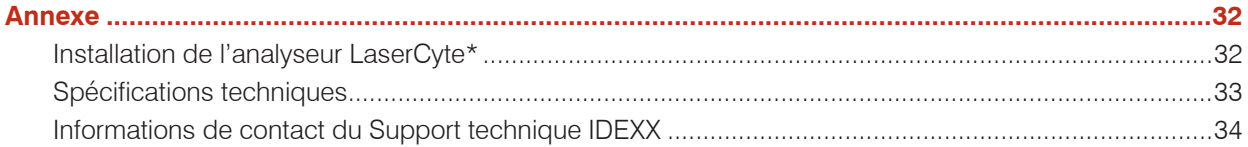

# <span id="page-4-0"></span>**Consignes de sécurité**

Les analyseurs d'hématologie LaserCyte\* Dx et LaserCyte\* contiennent deux lasers internes et sont classés parmi les appareils à laser de classe 1.

- Dans des conditions de fonctionnement normales, le boîtier de protection de l'analyseur n'émet aucune lumière laser. Afin d'éviter toute exposition, veillez à respecter toutes les instructions d'utilisation et à ce que l'appareil, notamment ses portes et son boîtier, reste fermé lorsque l'analyseur est en fonctionnement.
- Afin de réduire les risques de dommages corporels graves ou de dommages causés à l'appareil, ne retirez jamais le couvercle de l'analyseur LaserCyte ou de l'analyseur LaserCyte Dx sans l'aide du Support technique IDEXX.
- L'utilisation de cet appareil avec le boîtier de protection et/ou les portes détériorées ou dans d'autres conditions anormales de fonctionnement pourrait entraîner l'exposition de l'utilisateur et de son entourage à des radiations laser. Si vous observez ou si vous détectez la lumière du laser, arrêtez immédiatement d'utiliser l'appareil et contactez le Support technique IDEXX.

Placez l'analyseur de sorte que le bouton d'alimentation et le cordon d'alimentation soient facilement accessibles.

NE PLACEZ AUCUN autre équipement ou récipient sur l'analyseur.

Maintenez l'analyseur à distance de toute source de chaleur ou de flammes.

NE PLACEZ OU N'UTILISEZ PAS l'analyseur à proximité de matériels de radiographie, de photocopieurs ou de tout autre dispositif générant des champs statiques ou magnétiques. PROTÉGEZ votre équipement de l'humidité.

Veillez à ne jamais renverser d'eau ou tout autre liquide sur l'analyseur.

N'UTILISEZ AUCUN des liquides mentionnés ci-dessous, ni aucun abrasif ou spray aérosol sur l'analyseur ou à proximité de celui-ci, car ils peuvent endommager la surface extérieure ou altérer les résultats :

- Solvants organiques
- Produits nettoyants ammoniaqués
- Stylos-feutres
- Vaporisateurs contenant des liquides volatils
- **Insecticides**
- Produits cirants
- Produits désodorisants

La tension électrique des analyseurs LaserCyte et LaserCyte Dx est de 100-240 V CA, 50/60 Hz. Assurez-vous de brancher tous les équipements sur des prises électriques correctement raccordées à la terre.

Utilisez uniquement le cordon d'alimentation fourni. Débranchez le cordon d'alimentation :

- Si le cordon est abîmé ou présente tout autre signe apparent d'endommagement.
- Si un quelconque produit est renversé sur l'analyseur.
- Si votre analyseur est exposé à une humidité excessive.
- Si votre analyseur tombe à terre ou si la surface extérieure est endommagée.

Les analyseurs LaserCyte et LaserCyte Dx doivent exclusivement être utilisés dans les conditions décrites dans ce manuel. Dans le cas contraire, les résultats obtenus ou les dispositifs de sécurité de l'analyseur peuvent s'en trouver altérés.

# <span id="page-5-0"></span>**Description des symboles internationaux**

Des symboles internationaux sont fréquemment employés sur les emballages afin de transmettre, sous une forme graphique, des informations relatives au produit (date d'expiration, limites de températures, numéro de lot, etc.). IDEXX Laboratories utilise des symboles internationaux sur les analyseurs, les cartons d'emballage, les étiquettes, les notices et les manuels, afin de fournir aux utilisateurs des informations faciles à lire.

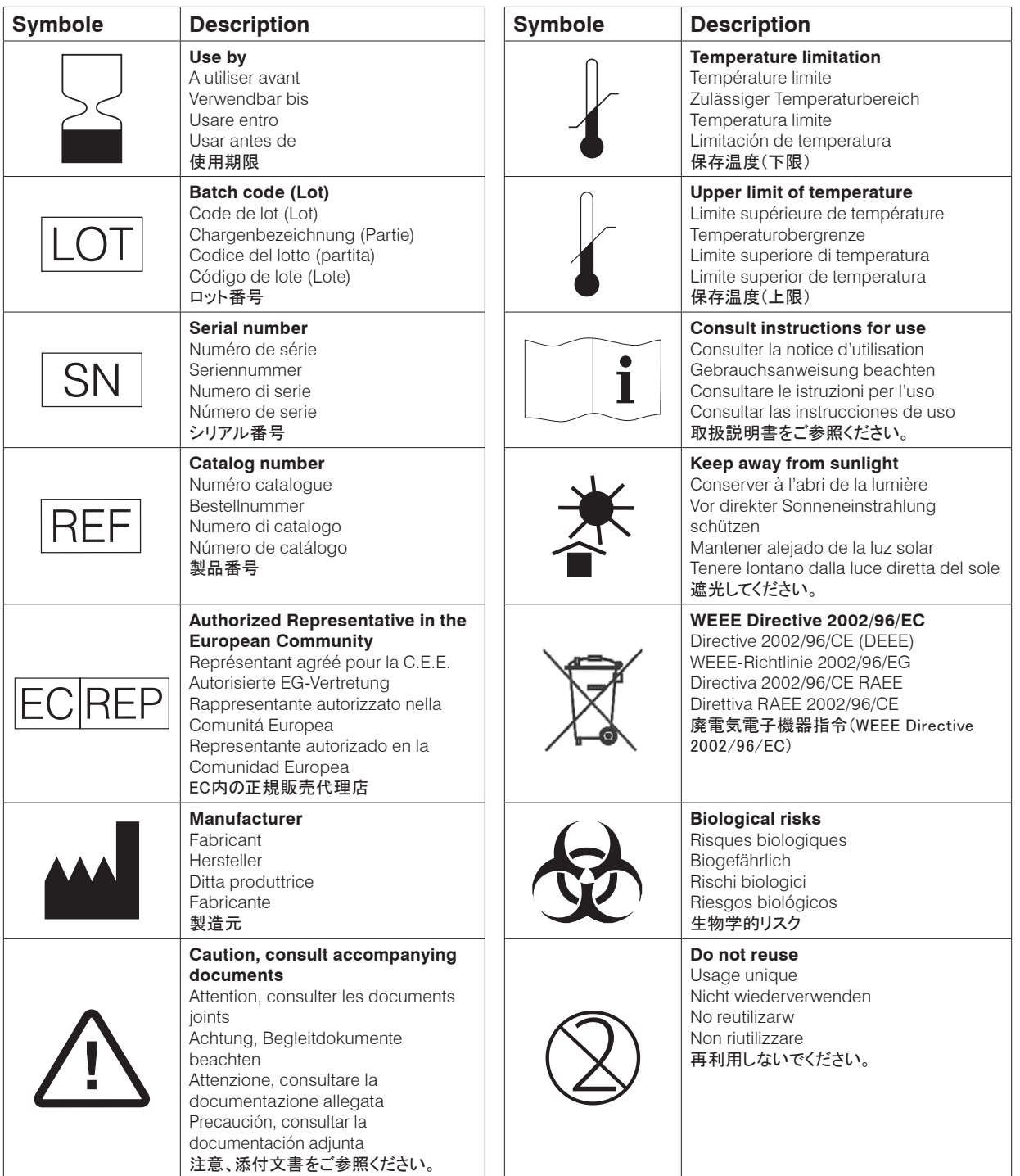

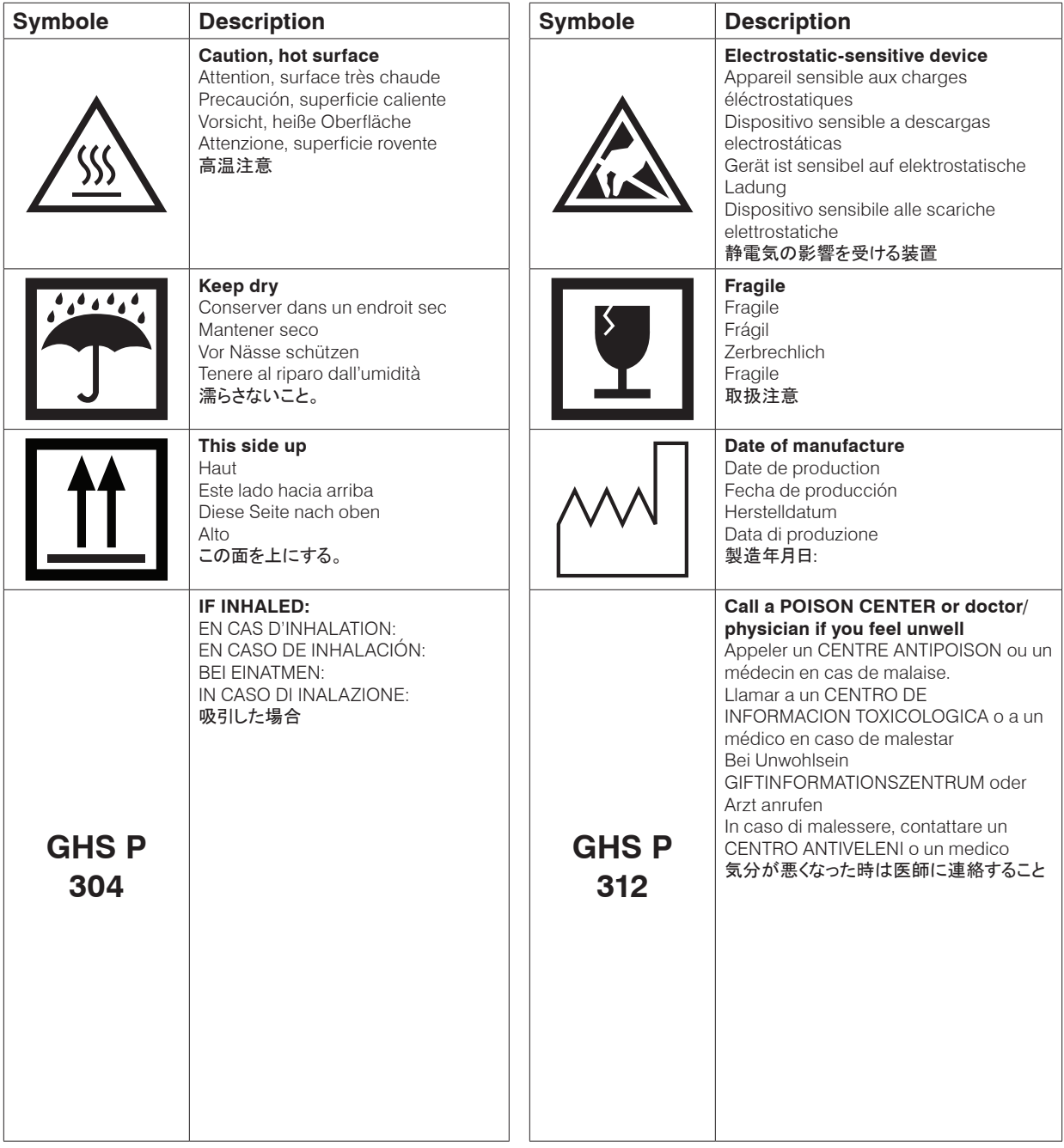

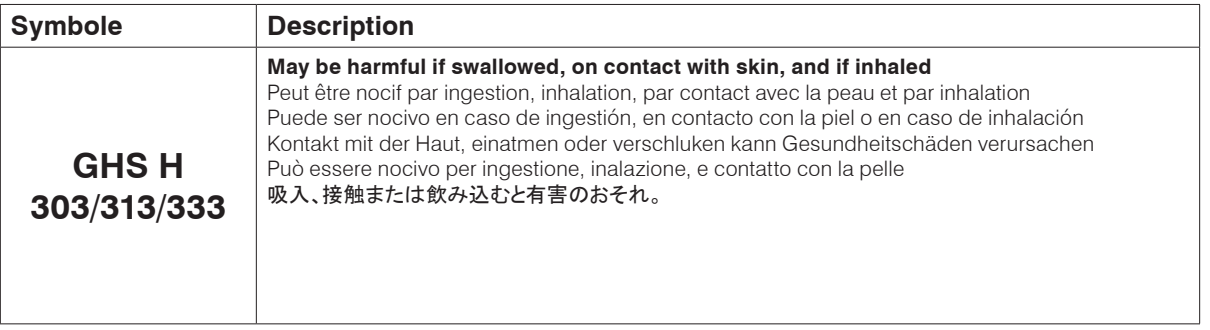

# <span id="page-7-0"></span>**Autres symboles**

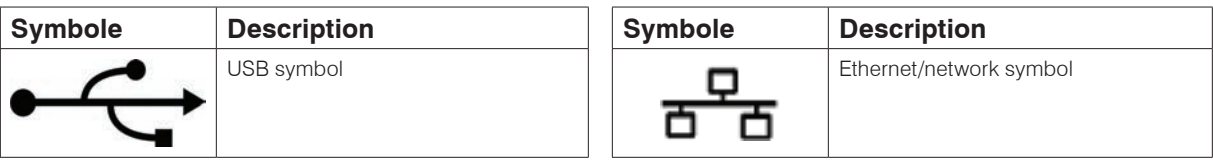

### <span id="page-8-0"></span>**Introduction**

Les analyseurs IDEXX LaserCyte\* et IDEXX LaserCyte\* Dx sont des analyseurs d'hématologie automatisés pour l'analyse du sang animal. Ils évaluent et fournissent les résultats pour un maximum de 24 paramètres à partir d'échantillons de sang total prélevés sur anticoagulant (EDTA) provenant de chiens, chats, chevaux, furets, porcs et miniporcs. Les analyseurs LaserCyte et LaserCyte Dx sont destinés à un usage vétérinaire uniquement.

### **Fonctionnement—Cytométrie de flux laser**

Les analyseurs LaserCyte et LaserCyte Dx utilisent la technologie dont disposent les laboratoires d'analyses médicales pour analyser les échantillons sanguins. En effet, l'analyseur émet un faisceau laser sur chaque cellule individuelle et quantifie la diffraction de la lumière sur quatre détecteurs distincts. Il mesure simultanément la durée nécessaire à une cellule pour se déplacer dans le faisceau laser.

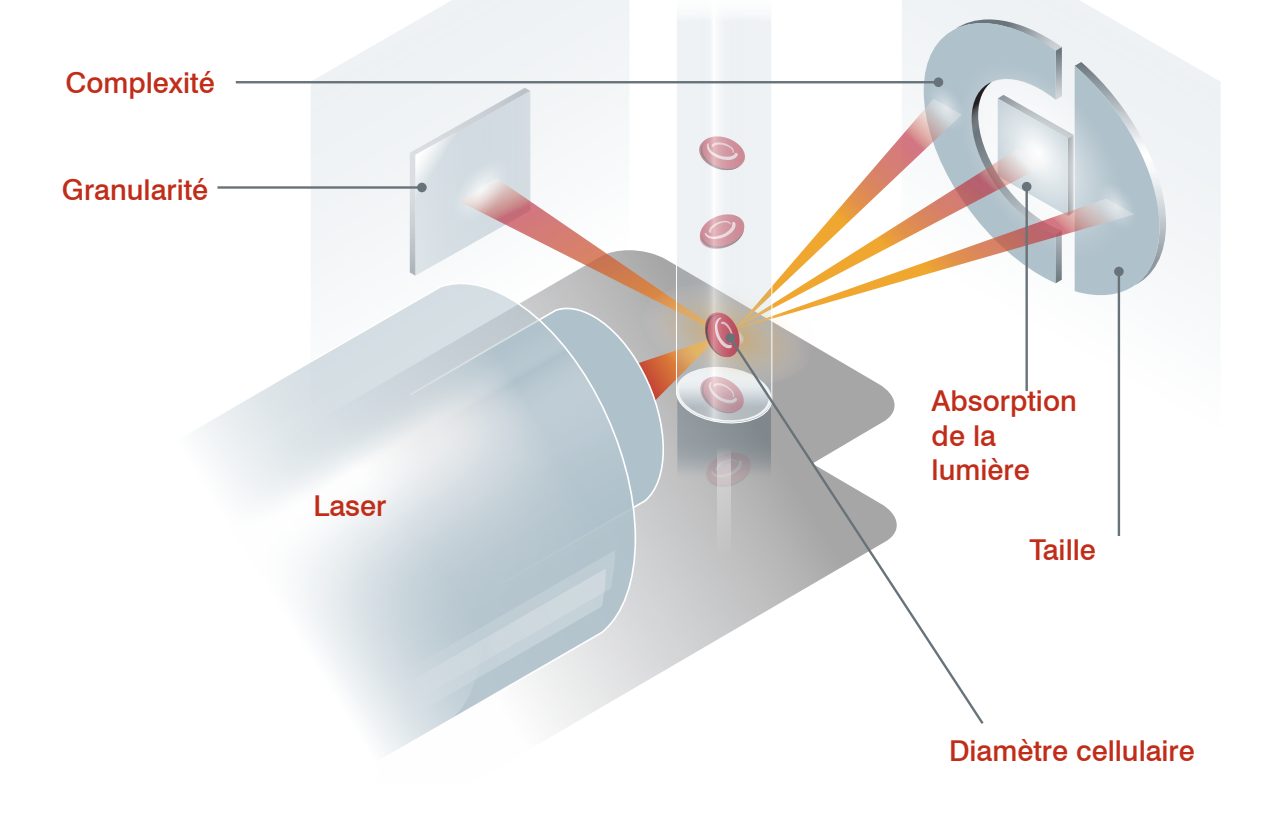

Le temps de déplacement de la cellule est nommé « temps de vol ». Il fournit des données sur le diamètre de la cellule. Pensez à une lampe torche comme analogie du laser. Une balle de golf passerait plus rapidement devant la lampe qu'un ballon de basket-ball. Tandis que le temps de vol, ou diamètre cellulaire, est mesuré, les quatre détecteurs mesurent la quantité de lumière qui est diffractée pour chaque cellule, ou de la balle dans cette comparaison. En poursuivant l'analogie, la surface d'une balle de golf possède de nombreux creux et réfléchirait la lumière

<span id="page-9-0"></span>différemment de la surface lisse d'un ballon de basket-ball. La balle de golf serait ainsi classifiée comme une « cellule » différente du ballon de basket-ball. Les quatre détecteurs de l'analyseur LaserCyte mesurent essentiellement les mêmes caractéristiques qu'un pathologiste évaluerait lorsqu'il examine un frottis sanguin. Il s'agit notamment de la taille, la complexité, la granularité et l'absorption de lumière. Grâce à ces informations, l'analyseur LaserCyte peut analyser les globules rouges et, plus important, il permet d'obtenir une numération réticulocytaire absolue. En outre, il est capable de donner une formule leucocytaire complète à cinq populations, fournissant ainsi les données nécessaires à un diagnostic plus complet.

# **Qu'est-ce qu'un graphique par points ?**

Les graphiques par points donnent une représentation visuelle de la numération formule sanguine (NFS) et constituent un outil précieux pour interpréter rapidement les résultats d'un échantillon sur l'analyseur LaserCyte. Chaque point du graphique représente un évènement cellulaire unique lors de son analyse par le dispositif. Les différents éléments cellulaires du sang apparaissent sous la forme de nuages de points distincts. Une réduction ou une augmentation de la définition du nuage de points indique une variabilité dans la population cellulaire observée, pouvant révéler une anomalie. Plus l'anomalie est importante, plus la variation par rapport à la normale est grande. L'examen d'un frottis sanguin fournit des informations supplémentaires. Par exemple, si les nuages de points sont plus denses que la normale, il est probable qu'une augmentation de la numération de cette population cellulaire en particulier soit mise en évidence lors de l'examen du frottis sanguin.

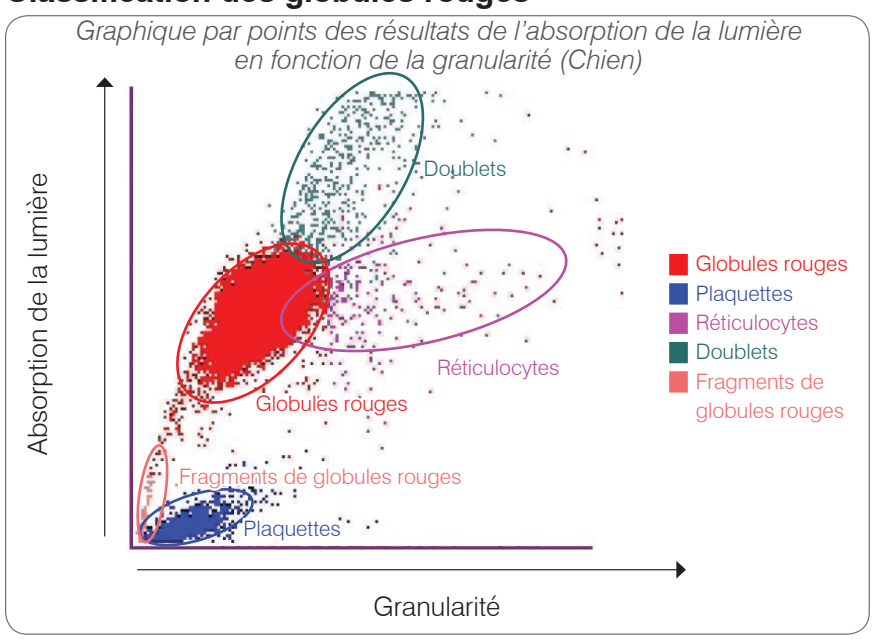

#### **Classification des globules rouges**

Lors de l'analyse des globules rouges, l'analyseur LaserCyte permet de distinguer les populations suivantes :

- Globules rouges (GR) Les globules rouges ou érythrocytes sont principalement responsables du transport de l'oxygène dans les cellules des tissus et du transport du dioxyde de carbone hors de ces cellules. La population de GR est représentée en rouge.
- Plaquettes Les plaquettes ou thrombocytes jouent un rôle essentiel dans les mécanismes de l'hémostase primaire et secondaire en entraînant la coagulation. En raison de leur petite taille, elles restent moins longtemps devant le faisceau laser, absorbent moins de lumière et se retrouvent donc plus près de la base de l'axe correspondant à l'absorption de la lumière. Les plaquettes sont représentées en **bleu**.
- Réticulocytes Les réticulocytes correspondent à des globules rouges immatures qui contiennent de l'ARN ribosomal. Le tube CBC5R contient du nouveau bleu de méthylène (colorant), qui précipite et colore l'ARN. Les réticulocytes présentent une plus forte granularité en raison de l'ARN précipité. Ils se situent donc à la droite de la population des GR. Sur les graphiques, les réticulocytes sont représentés en *magenta*.
- **Doublets** Les doublets correspondent à deux petits globules rouges qui se trouvent à proximité l'un de l'autre lors de l'examen par le faisceau laser. Ils sont représentés sur le graphique en tant qu'évènement unique, mais comptés en tant que deux cellules. Ces cellules sont représentées en vert.
- **Fragments de GR** Les fragments de globules rouges sont des parties de membranes de globules rouges issues de cellules rompues. Les particules ont une taille semblable aux plaquettes, mais réfléchissent la lumière de manière différente et sont donc situées à la gauche des plaquettes. Les fragments de globules rouges sont représentés en rose.

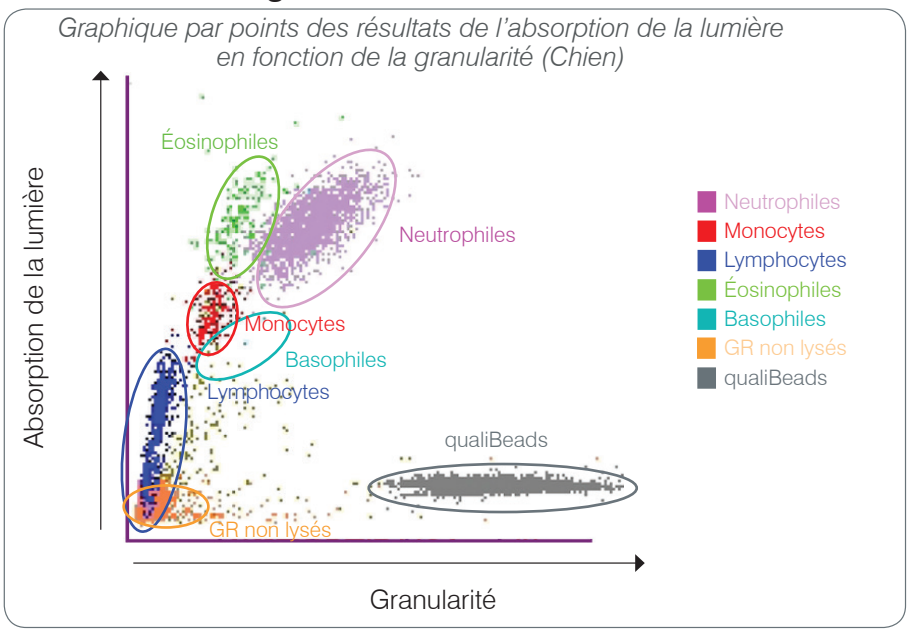

### **Classification des globules blancs**

Suite à la numération et la classification des GR, des plaquettes et des réticulocytes, l'analyseur LaserCyte réalise un cycle de rinçage, puis aspire du sang supplémentaire pour préparer une dilution pour l'analyse des globules blancs. L'analyseur LaserCyte permet de distinguer les populations suivantes de leucocytes :

- Neutrophiles Les neutrophiles correspondent généralement à la population de globules blancs la plus importante. Les neutrophiles constituent la première barrière de défense contre les infections et présentent des propriétés de phagocytose. Ils correspondent généralement à la population la plus dense. La représentation graphique de la densité de cette population peut rapidement révéler des anomalies d'origine inflammatoire ou infectieuse qui peuvent justifier des examens supplémentaires. Les neutrophiles sont situés au-dessus et à la droite de la population des monocytes, et sont représentés en violet sur le graphique.
- Monocytes Les monocytes sont responsables de la régulation de la réponse inflammatoire et de la phagocytose. Les monocytes sont généralement plus grands que les lymphocytes : ils absorbent donc plus de lumière. Ils présentent également une plus forte granularité que les lymphocytes et se trouvent donc au-dessus et légèrement à la droite de ces derniers. La population de monocytes est représentée en rouge.
- Lymphocytes Les lymphocytes font partie du système immunitaire et sont importants pour la production d'anticorps et de cytokines. Les lymphocytes sont de petite taille en comparaison aux autres principaux types de globules blancs. Puisque les petites cellules ont tendance à absorber moins de lumière, les lymphocytes se retrouvent sur la moitié inférieure de l'axe correspondant à l'absorption de la lumière. La population de lymphocytes est représentée en **bleu**.
- Éosinophiles Les éosinophiles sont associés aux allergies et aux infections parasitaires en y répondant par libération d'histamine, suite à la fixation d'antigènes parasitaires ou d'allergènes sur les mastocytes. La granularité de ces cellules varie beaucoup d'une espèce à une autre. Les différences de granularité affectent la diffraction de la lumière et donc la position relative, d'une espèce à une autre, de cette population par rapport aux autres populations de globules blancs. Les éosinophiles sont représentés en vert.
- Basophiles Les basophiles contiennent à la fois de l'héparine, qui joue un rôle important dans la réponse inflammatoire car elle empêche la coagulation, et de l'histamine, qui est associée aux réactions d'hypersensibilité. Les basophiles constituent la plus petite des populations principales de globules blancs détectés par l'analyseur LaserCyte et se trouvent directement à la droite des monocytes et sous les neutrophiles. Les basophiles sont représentés en turquoise.

#### **Autres éléments du graphique (sans relation directe avec la population de globules blancs)**

- GR non lysés La population de globules rouges non lysés (uRBC) est composée de globules rouges qui n'ont pas été lysés avant l'analyse des globules blancs. La population des GR non lysés est représentée en **orange**.
- Technologie qualiBeads<sup>\*</sup> Chaque tube CBC5R contient une quantité connue de qualiBeads. L'analyseur LaserCyte compte les particules qualiBeads à la fois lors de l'analyse des globules rouges et des globules blancs en tant que méthode d'assurance qualité pour chaque analyse individuelle. Si l'analyseur dénombre une quantité trop élevée ou trop faible de particules qualiBeads, l'échantillon sera marqué pour indiquer un problème potentiel avec la partie de l'analyse problématique. La population de qualiBeads est représentée en gris.

# **Connectivité à la IDEXX VetLab\* Station**

Les analyseurs LaserCyte et LaserCyte Dx font partie de l'univers IDEXX VetLab\*, une gamme d'analyseurs qui se connectent à la IDEXX VetLab\* Station. La IDEXX VetLab Station joue le rôle d'unité centrale de communication pour tous les analyseurs IDEXX, appareils LaserCyte et LaserCyte Dx inclus.

Cette connexion des analyseurs à la IDEXX VetLab Station vous aide à obtenir une vue d'ensemble de l'état de santé de votre patient, notamment en vous permettant de consulter les résultats de test issus de différents analyseurs sur un compte rendu unique. Grâce à la IDEXX VetLab Station, vous avez la possibilité de :

- Comparer automatiquement et facilement les résultats précédents du patient avec les résultats obtenus.
- Améliorer la communication avec vos clients grâce aux comptes rendus illustrant l'évolution de la maladie ou votre choix de diagnostic.
- Obtenir des graphiques de données provenant d'analyses successives.
- Accéder à des fiches, préparées par des experts, décrivant les valeurs anormales et leurs principales causes.
- Expliquer à vos clients la signification des résultats obtenus en imprimant des rapports spécifiques à la maladie.
- Donner à votre équipe clinique la possibilité de se former de manière indépendante.
- <span id="page-12-0"></span>• Visualiser à l'écran des vidéos et des guides de formation, par exemple pour expliquer comment préparer correctement un échantillon de sang total.
- Identifier les protocoles standard et obtenir des conseils sur les techniques de référence à utiliser.

**Remarque :** Pour des informations détaillées sur la IDEXX VetLab Station, notamment sur l'utilisation de ses fonctions, veuillez consulter le *Manuel d'utilisation de la IDEXX VetLab Station.*

## **Composants de l'analyseur**

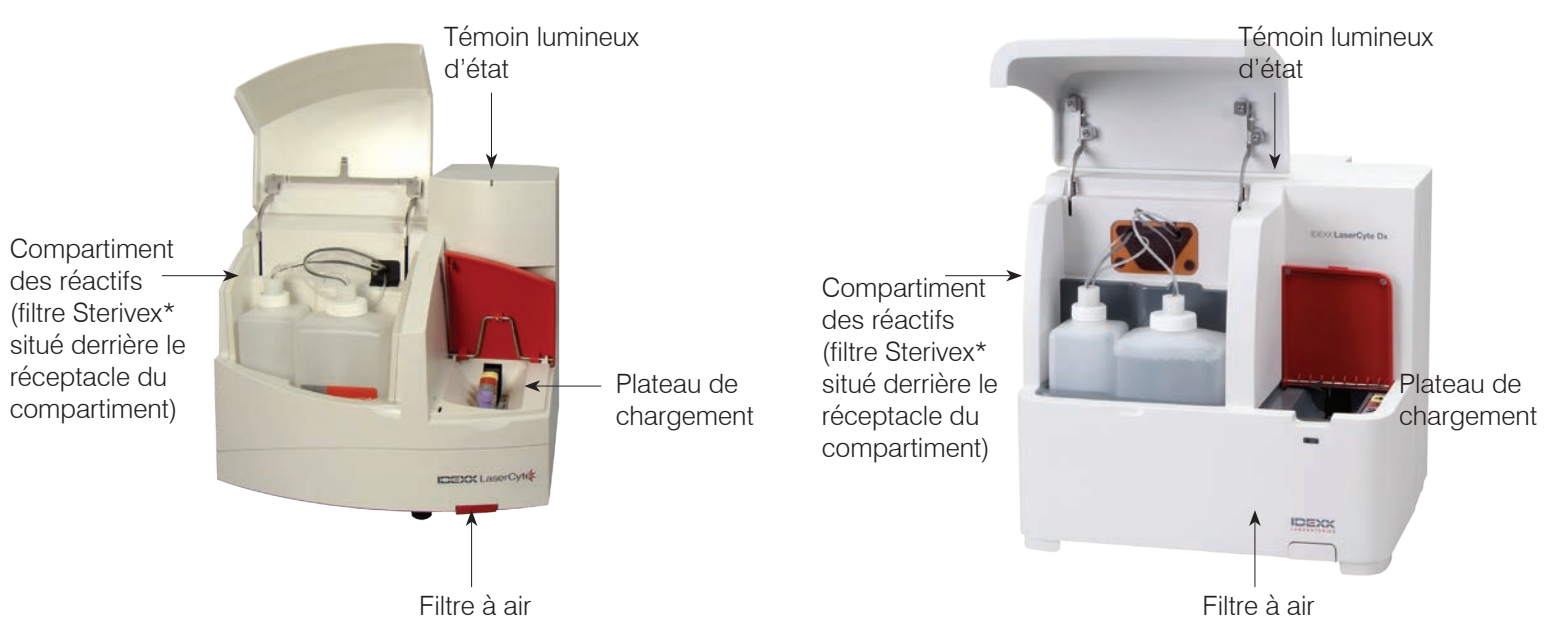

### **Composants de l'analyseur LaserCyte**

### **Composants de l'analyseur LaserCyte Dx**

#### **Plateau de chargement**

Le plateau de chargement comprend quatre emplacements marqués 1, 2, 3 et 4. Placez chacun des quatre tubes dans son emplacement respectif, comme indiqué ci-dessous :

Emplacement nº 1—Tube à échantillon de 13 x 75 mm à bouchon violet (comme les tubes IDEXX VetCollect\*)

Emplacement nº 2—Tube CBC5R de 13 x 75 mm à bouchon gris

Emplacement  $n^{\circ}$  3—Tube de vidange de 16 x 75 mm ( $n^{\circ}$  3)

Emplacement nº 4—Tube de lavage enzymatique de 16 x 75 mm à bouchon jaune

Tous les tubes sont disponibles dans le kit de test CBC5R pour LaserCyte.

### **Compartiment des réactifs**

Le compartiment des réactifs contient le réservoir des déchets réutilisable (fourni avec l'analyseur LaserCyte) ainsi que le pack de réactif leuco-protecteur (fourni avec le kit de test CBC5R pour LaserCyte).

Le compartiment des réactifs contient deux bouchons munis d'un dispositif de détection du niveau du liquide. Le plus gros des deux bouchons correspond au pack de réactif leucoprotecteur et le capteur du dispositif de détection vous signale quand le pack arrive à sa fin. Le plus petit des deux bouchons correspond au réservoir des déchets et le capteur du dispositif de détection vous signale quand le réservoir est plein.

### <span id="page-13-0"></span>**Témoin lumineux d'état**

Le témoin lumineux indique si l'analyseur est hors tension ou sous tension, si un échantillon est en cours de traitement, si l'analyseur est en statut Alerte ou si une procédure d'entretien automatique est en cours.

**Remarque :** Vous pouvez également consulter le statut de l'analyseur en affichant son icône dans l'écran Accueil de la IDEXX VetLab Station. Pour plus d'informations sur les icônes des différents statuts dans la IDEXX VetLab Station, reportez-vous au *Manuel d'utilisation de la IDEXX VetLab Station.*

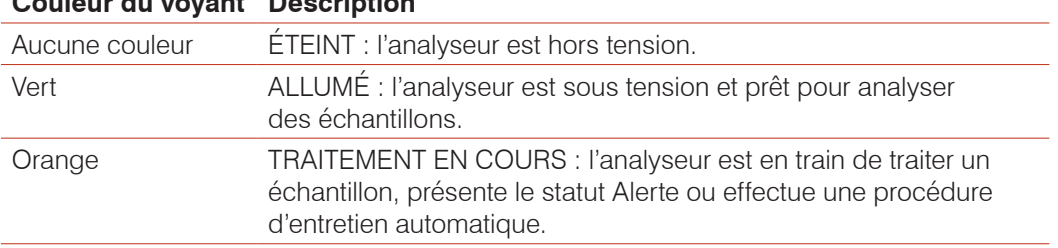

# **Couleur du voyant Description**

### **Filtres à air**

L'emplacement des filtres à air varie en fonction du modèle de l'analyseur :

- LaserCyte—Le filtre à air est situé à l'avant de l'analyseur, en bas à droite.
- LaserCyte Dx—Les filtres à air sont situés en bas à droite sur l'avant de l'analyseur, et à droite sur l'arrière de l'analyseur.

Les filtres à air doivent être nettoyés une fois par semaine. Pour en savoir plus, reportez-vous à la rubrique « Nettoyage du filtre à air », page 25.

# **Kit de test CBC5R pour LaserCyte**

Le kit de test CBC5R comprend :

- 50 tubes CBC5R
- 50 tubes IDEXX VetCollect
- 1 tube de lavage enzymatique
- 2 packs de réactif leuco-protecteur
- 1 tube de vidange

Le tube CBC5R (numération formule sanguine à cinq populations et numération réticulocytaire) constitue le réactif principal et contient :

- Du nouveau bleu de méthylène (colorant) servant à précipiter et colorer l'ARN résiduel des réticulocytes.
- Un ingrédient spécial permettant de modifier la forme cellulaire biconcave habituelle des globules rouges qui prennent alors une forme sphérique.
- Une quantité connue de particules appelées qualiBeads, utilisées comme référence interne.
- Des tampons et des agents conservateurs.

#### <span id="page-14-0"></span>**Assurance qualité interne**

L'analyseur LaserCyte est capable de détecter tout écart par rapport aux réglages d'usine. Chaque tube CBC5R contient des particules de taille connue appelées qualiBeads. L'instrument évalue le signal émis par les qualiBeads afin de déterminer si des déviations existent dans le modèle de diffraction de ces particules. En cas d'écart, le logiciel de diagnostic sophistiqué de l'analyseur et l'algorithme spécifique aux analyses vétérinaires breveté par IDEXX vont permettre un alignement optique et un étalonnage correct en rétablissant les réglages d'usine d'origine, et ce afin de garantir la justesse et l'homogénéité des réactions de l'analyseur.

### **Mise hors tension et redémarrage de l'analyseur**

L'analyseur LaserCyte doit être en permanence sous tension. Cependant, dans certaines situations, vous devrez mettre l'analyseur LaserCyte hors tension, par exemple si votre clinique ferme pendant une période de temps prolongée, ou si vous déplacez votre analyseur à un autre endroit. Il est important de suivre les étapes décrites ci-dessous afin d'assurer une procédure de mise hors tension correcte pour l'analyseur.

#### **Pour mettre l'analyseur LaserCyte hors tension :**

- 1. Dans l'écran Accueil de la IDEXX VetLab Station, appuyez sur **Instruments**.
- 2. Sélectionnez l'onglet **LaserCyte ou LaserCyte Dx**, puis appuyez sur **Diagnostique LaserCyte**.
- 3. Appuyez sur **OK** pour accéder à l'écran Diagnostique LaserCyte.
- 4. Sélectionnez l'onglet **Procédures**, puis appuyez sur **Mise hors tension**.
- 5. Observez les instructions à l'écran pour préparer la mise hors tension de l'analyseur.

#### **Pour redémarrer l'analyseur LaserCyte**

- 1. Installez un nouveau dispositif de filtrage (pour des instructions détaillées, consultez « Remplacement du filtre Sterivex\* » à la page D-2).
- 2. Installez le pack de réactif leuco-protecteur et le réservoir des déchets dans le compartiment des réactifs au moyen de leur bouchon respectif.
- 3. Placez le tube de lavage à bouchon jaune dans l'emplacement nº 4 du plateau de chargement et un tube de vidange vide dans l'emplacement nº 3.
- 4. Mettez l'analyseur LaserCyte sous tension à l'aide de l'interrupteur d'alimentation se trouvant sur le côté droit de l'appareil.
- 5. Dans l'écran Accueil de la IDEXX VetLab Station, appuyez sur **Instruments**.
- 6. Sélectionnez l'onglet **LaserCyte** ou **LaserCyte Dx**, puis appuyez sur Diagnostique LaserCyte.
- 7. Appuyez sur **OK** pour accéder à l'écran Diagnostique LaserCyte.
- 8. Sélectionnez l'onglet **Procédures**, puis appuyez sur **Démarrage**.

### **Mise sous/hors tension de l'analyseur**

L'analyseur LaserCyte et la IDEXX VetLab Station doivent être sous tension 24 heures sur 24 et 7 jours sur 7, mais il est recommandé de réinitialiser votre IDEXX VetLab Station une fois par semaine.

# <span id="page-15-0"></span>**Paramètres d'analyse**

L'analyseur LaserCyte fournit des résultats pour les paramètres suivants<sup>†</sup> :

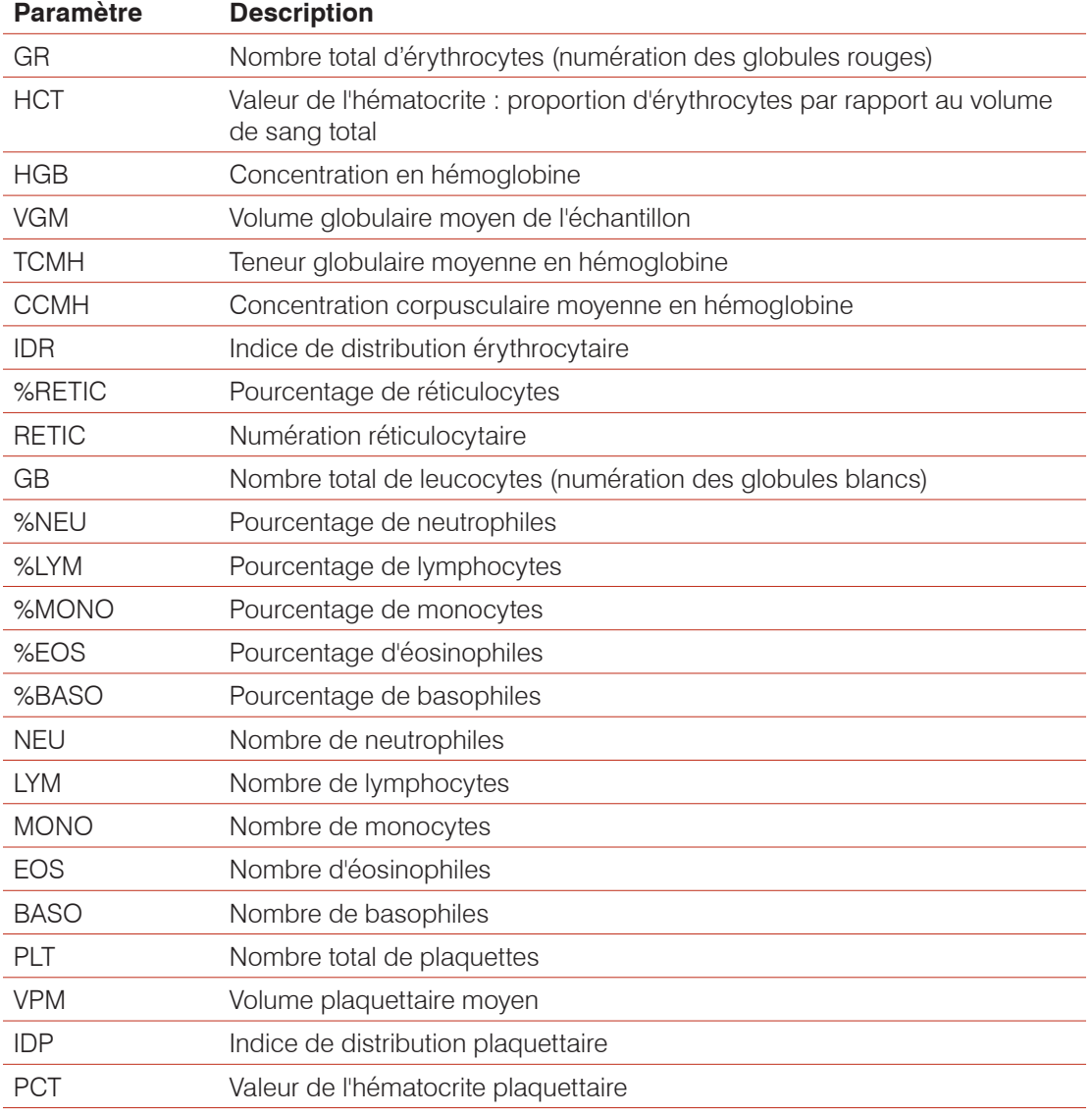

#### **Paramètre**

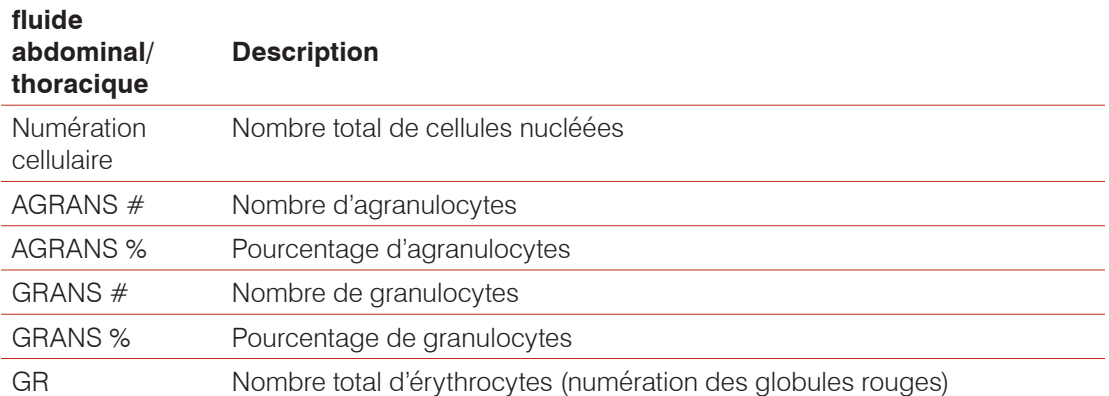

† Le nombre de paramètres présentés peut varier en fonction de l'espèce (par exemple, les réticulocytes ne sont pas indiqués pour les chevaux).

# <span id="page-16-0"></span>**Espèces validées**

Les analyseurs LaserCyte et LaserCyte Dx peuvent analyser le sang des espèces suivantes :

- Chien
- Chat
- Cheval
- Furets
- Porcs
- Miniporcs

# **Types d'échantillons traités**

L'analyseur est capable de traiter les types d'échantillons suivants :

- Sang total
- Liquides d'origine abdominale (chiens, chats et chevaux seulement).
- Liquides d'origine thoracique (chiens, chats et chevaux seulement).

## <span id="page-17-0"></span>**Analyse d'un échantillon**

L'analyseur LaserCyte produit une numération formule sanguine (NFS) pour chaque échantillon sanguin analysé. Vous disposez de quatre procédures pour analyser un échantillon sur le LaserCyte :

- **Bouton Analyser échantillon**  Utilisez cette procédure si vous **ne disposez** d'aucun système de gestion de clinique relié à votre IDEXX VetLab\* Station via la technologie IDEXX SmartLink\* ou IDEXX InterLink\*.
- **Liste En attente** ou **Liste Census**  Utilisez une de ces procédures si vous **disposez** d'un système de gestion de clinique relié à votre IDEXX VetLab Station via la technologie IDEXX SmartLink ou IDEXX InterLink. Ces procédures offrent un gain de temps car vous n'avez pas à saisir les informations concernant le client et le patient dans la IDEXX VetLab Station (elles sont déjà présentes dans votre système de gestion de clinique).
- **Icône Prêt à utiliser**  Utilisez cette procédure si vous avez lancé l'analyse de l'échantillon avec l'une des autres procédures, mais que l'analyseur était occupé et qu'il n'a pas pu démarrer l'analyse immédiatement.

Pour plus d'informations sur ces différentes procédures, reportez-vous au *Manuel d'utilisation de la IDEXX VetLab Station.*

### **Analyser un échantillon à l'aide du bouton Analyser échantillon**

- 1. Dans l'écran Accueil de la IDEXX VetLab Station, appuyez sur **Analyser échantillon**.
- 2. Saisissez les informations relatives au patient et au client (les champs obligatoires sont signalés par un astérisque), puis appuyez sur **Suite**.
- 3. Dans l'écran Sélectionner les instruments, choisissez le **Motif de l'analyse**.
- 4. Appuyez sur l'icône de l'analyseur à utiliser, **LaserCyte** ou **LaserCyte Dx**, pour l'ajouter à la liste des analyses à réaliser.
- 5. Sélectionnez le type d'échantillon souhaité dans la liste déroulante **Type d'échantillon**.
- 6. Préparez l'échantillon. **Retournez doucement l'échantillon au moins 8 fois** pour qu'il soit bien mélangé.
- 7. Sur l'analyseur LaserCyte, soulevez le couvercle du plateau de chargement, puis placez un nouveau tube CBC5R dans l'emplacement nº 2 du plateau de chargement. Insérez alors le tube avec l'échantillon de votre patient dans l'emplacement  $n^{\circ}$  1. Fermez le couvercle.

**Important :** Chaque tube doit être placé dans son emplacement correspondant ; un mauvais placement des tubes provoquerait une erreur.

8. Appuyez sur **Analyser**. L'analyseur LaserCyte commence à traiter l'échantillon du patient automatiquement.

### **Analyser un échantillon à partir de la liste En attente**

- 1. Dans l'écran Accueil de la IDEXX VetLab Station, appuyez sur le nom d'un patient dans la liste En attente, puis appuyez sur **Analyser** (sous la liste En attente).
- 2. Dans l'écran Sélectionner les instruments, choisissez le **Motif de l'analyse**.
- 3. Appuyez sur l'icône de l'analyseur à utiliser, **LaserCyte** ou **LaserCyte Dx**, pour l'ajouter à la liste des analyses à réaliser.
- 4. Sélectionnez le type d'échantillon souhaité dans la liste déroulante **Type d'échantillon**.
- 5. Préparez l'échantillon. **Retournez doucement l'échantillon au moins 8 fois** pour qu'il soit bien mélangé.
- 6. Sur l'analyseur LaserCyte, soulevez le couvercle du plateau de chargement, puis placez un nouveau tube CBC5R dans l'emplacement nº 2 du plateau de chargement. Insérez alors le tube avec l'échantillon de votre patient dans l'emplacement n<sup>o</sup> 1. Fermez le couvercle.

**Important :** Chaque tube doit être placé dans son emplacement correspondant ; un mauvais placement des tubes provoquerait une erreur

7. Appuyez sur **Analyser**. L'analyseur LaserCyte commence à traiter l'échantillon du patient automatiquement.

#### **Analyser un échantillon à partir de la liste Census**

- 1. Dans l'écran Accueil de la IDEXX VetLab Station, appuyez sur le nom d'un patient dans la liste Census, puis appuyez sur **Analyser** (sous la liste Census).
- 2. Dans l'écran Sélectionner les instruments, choisissez le **Motif de l'analyse**.
- 3. Appuyez sur l'icône de l'analyseur à utiliser, **LaserCyte** ou **LaserCyte Dx**, pour l'ajouter à la liste des analyses à réaliser.
- 4. Sélectionnez le type d'échantillon souhaité dans la liste déroulante **Type d'échantillon**.
- 5. Préparez l'échantillon. **Retournez doucement l'échantillon au moins 8 fois** pour qu'il soit bien mélangé.
- 6. Sur l'analyseur LaserCyte, soulevez le couvercle du plateau de chargement, puis placez un nouveau tube CBC5R dans l'emplacement nº 2 du plateau de chargement. Insérez alors le tube avec l'échantillon de votre patient dans l'emplacement n<sup>o</sup> 1. Fermez le couvercle.

**Important :** Tubes must be placed in the correct slots—an error will occur if a tube is misplaced.

7. Appuyez sur **Analyser**. L'analyseur LaserCyte commence à traiter l'échantillon du patient automatiquement.

#### **Analyser un échantillon à l'aide de l'icône Prêt à utiliser**

**Remarque :** Pour utiliser cette procédure, l'icône LaserCyte doit figurer dans la zone de statut des tâches du patient (dans l'écran Accueil de la IDEXX VetLab Station) avec le statut Prêt à utiliser.

- 1. Dans l'écran Accueil de la IDEXX VetLab Station, appuyez sur l'icône **LaserCyte** Prêt à utiliser ou **LaserCyte Dx** Prêt à utiliser dans la zone de statut des tâches spécifique au patient. Une boîte de dialogue apparaît : elle présente des informations sur le patient sélectionné et vous permet d'annuler ou de débuter l'analyse.
- 2. Préparez l'échantillon. **Retournez doucement l'échantillon au moins 8 fois** pour qu'il soit bien mélangé.
- 3. Sur l'analyseur LaserCyte, soulevez le couvercle du plateau de chargement, puis placez un nouveau tube CBC5R dans l'emplacement nº 2 du plateau de chargement. Insérez alors le tube avec l'échantillon de votre patient dans l'emplacement n<sup>o</sup> 1. Fermez le couvercle.

**Important :** Chaque tube doit être placé dans son emplacement correspondant ; un mauvais placement des tubes provoquerait une erreur.

4. Appuyez sur **Démarrer analyse**. L'analyseur LaserCyte commence à traiter l'échantillon du patient automatiquement.

### <span id="page-19-0"></span>**Canceling a Run That Has Been Scheduled But Not Run**

- 1. Dans la zone de statut des tâches du patient de l'écran Accueil, appuyez sur l'icône **LaserCyte** Prêt à utiliser ou **LaserCyte Dx** Prêt à utiliser. Une boîte de dialogue contenant des informations sur le patient et l'analyseur sélectionnés s'affiche.
- 2. Appuyez sur **Annuler analyse** afin d'annuler l'analyse d'échantillon qui a été planifiée pour ce patient. L'icône LaserCyte ou LaserCyte Dx disparaissent de la zone de statut des tâches.

### **Affichage des résultats de tests**

Le mode d'affichage des résultats varie selon que vous souhaitez accéder à la base de données complète des résultats du patient ou seulement aux résultats générés au cours des trois derniers jours.

#### **Afficher les résultats générés au cours des trois derniers jours**

- 1. Appuyez sur le nom du patient dans la liste Derniers résultats, puis appuyez sur **Visualiser**.
- 2. Dans l'écran Archives : Résultats d'analyse, appuyez sur l'onglet **LaserCyte** ou **LaserCyte Dx** pour afficher les résultats d'analyse du patient sélectionné.

#### **Afficher tous les résultats**

- 1. Appuyez sur le bouton **Archives**, sur le nom du patient, puis sur **Voir Archives**.
- 2. Dans l'écran Archives : Sélectionner un résultat, sélectionnez l'ensemble de résultats que vous souhaitez consulter, puis appuyez sur **Voir Résultats**.
- 3. Dans l'écran Archives : Résultats d'analyse, appuyez sur l'onglet **LaserCyte** ou LaserCyte Dx pour afficher les résultats d'analyse du patient sélectionné.

### **Impression des résultats de tests**

Les résultats obtenus par un analyseur sont automatiquement renvoyés à la IDEXX VetLab Station et enregistrés dans le dossier patient approprié. Le compte rendu des résultats diagnostiques regroupe de manière détaillée tous les résultats d'analyses pour un patient donné à un jour donné.

Vous pouvez imprimer automatiquement les résultats d'analyses chaque fois qu'une série de résultats est obtenue, ou le faire manuellement dès que vous en avez besoin. Pour plus d'informations, reportez-vous au *Manuel d'utilisation de la IDEXX VetLab Station.*

### **Que faire en cas d'alerte**

En cas de problème sur un analyseur, un message d'alerte s'affiche dans le coin supérieur droit de la barre de menu de la IDEXX VetLab Station. Si vous vous trouvez dans l'écran Accueil, l'icône de l'analyseur concerné apparaît également avec un statut Alerte.

### **Afficher une alerte dans l'écran Accueil**

Appuyez sur l'icône de l'analyseur ou sur le message d'alerte de la barre de menu pour afficher le contenu du message. Suivez les instructions indiquées dans le message.

### **Afficher une alerte à partir de n'importe quel écran de la IDEXX VetLab Station**

Appuyez sur le message d'alerte dans la barre de menu.

# <span id="page-20-0"></span>**Affichage et impression des graphiques par points représentant les résultats des patients**

Vous pouvez activer ou désactiver l'impression de graphiques par points représentant les résultats des patients. Toutefois, ces graphiques s'affichent toujours sur l'écran des résultats de la IDEXX VetLab Station en même temps que les résultats.

- 1. Dans l'écran Accueil de la IDEXX VetLab Station, appuyez sur **Configuration**.
- 2. Sélectionnez l'onglet **Rapports**.
- 3. Pour permettre l'impression des graphiques par points représentant les résultats des patients, cochez la case **Imprimer les graphiques par points du système LaserCyte pour le patient**.

OR

Pour désactiver l'impression des graphiques par points représentant les résultats des patients, supprimez la coche de la case **Imprimer les graphiques par points du système LaserCyte pour le patient**.

4. Appuyez sur **OK**.

### <span id="page-21-0"></span>**Présentation**

La qualité des résultats des analyses effectuées à la clinique et par votre laboratoire d'analyses est directement influencée par la qualité de l'échantillon que vous fournissez au laboratoire / à l'analyseur. Par conséquent, il est important de toujours préparer les échantillons correctement. Ce chapitre fournit des instructions sur la préparation d'échantillons de qualité, sur l'ordre conseillé pour les prélèvements et sur d'autres opérations.

Nous vous suggérons de lire attentivement les consignes suivantes. Pour toute question concernant la préparation des échantillons, veuillez contacter le Support technique IDEXX qui est là pour vous aider (pour plus d'informations, consultez les « Informations de contact du Support technique IDEXX » aux pages F-3 et F-4).

- **Ne réutilisez pas les aiguilles et les seringues Les aiguilles usagées peuvent** endommager le vaisseau sanguin, entraîner une destruction cellulaire, une hémolyse et l'activation des plaquettes, tout particulièrement chez le chat.
- **• Choisissez le bon vaisseau sanguin et une aiguille de diamètre approprié**  Choisissez un vaisseau sanguin adapté à la quantité de sang nécessaire pour remplir le tube ou la seringue sélectionné(e). Choisissez une aiguille de diamètre adapté à l'espèce prélevée.
- **Prélevez l'échantillon sanguin avec précaution** Une aspiration trop rapide peut causer le collapsus du vaisseau sanguin choisi, ce qui peut engendrer douleur et hémolyse.
- **• Mélangez l'échantillon avec l'anticoagulant EDTA dès que possible**  Si vous réalisez le prélèvement avec une seringue et une aiguille, percez le bouchon en caoutchouc du tube IDEXX VetCollect\*, puis laissez l'échantillon se prélever de lui-même sous l'action du vide. Si besoin, appuyez doucement sur le piston pour amorcer le flux sanguin et transférer entre 0,5 et 1,5 cm<sup>3</sup> d'échantillon dans le tube.

**Important :** mélangez immédiatement l'échantillon EDTA en le retournant délicatement au moins 8 fois.

- Assurez-vous que le rapport volume échantillon/EDTA est correct Remplissez le tube avec la quantité appropriée d'échantillon par rapport à la quantité d'EDTA présente. Un remplissage excessif peut entraîner une coagulation ; un remplissage insuffisant peut altérer les valeurs de l'hématocrite et de l'hémoglobine. Consultez la notice d'utilisation du fabricant pour connaître les volumes de remplissage appropriés.
- Analysez l'échantillon dès que possible Afin d'obtenir les meilleurs résultats, il est recommandé de préparer et d'analyser l'échantillon le plus tôt possible après le prélèvement. Même réfrigéré, un échantillon sanguin peut se détériorer après seulement 4 heures.
- **Jetez les échantillons fortement hémolysés** L'hémolyse risque de fausser les résultats des numérations des globules rouges et la détermination de l'hématocrite. Une hémolyse persistante peut aussi révéler la présence d'une maladie.
- **• Jetez les échantillons coagulés et effectuez de nouveaux prélèvements**  À l'exception de l'hématocrite, tout résultat obtenu est invalide en présence de caillots sanguins.

Reportez-vous au tableau des pages C-2 à C-4 pour consulter une liste des différents types d'échantillon que chaque analyseur IDEXX VetLab\* est en mesure d'analyser. Le tableau indique les volumes nécessaires à chaque type d'échantillon et décrit comment préparer les échantillons.

<span id="page-22-0"></span>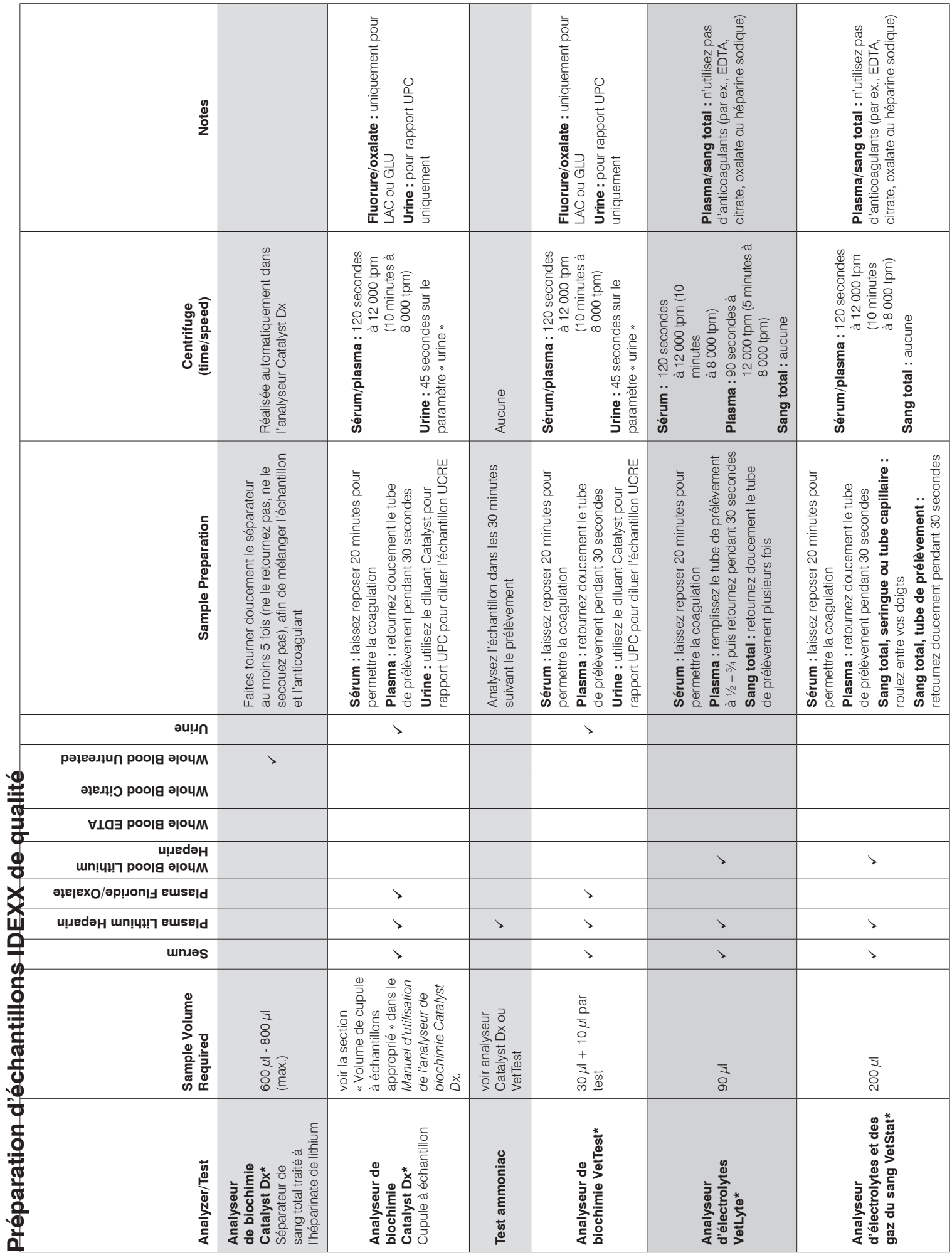

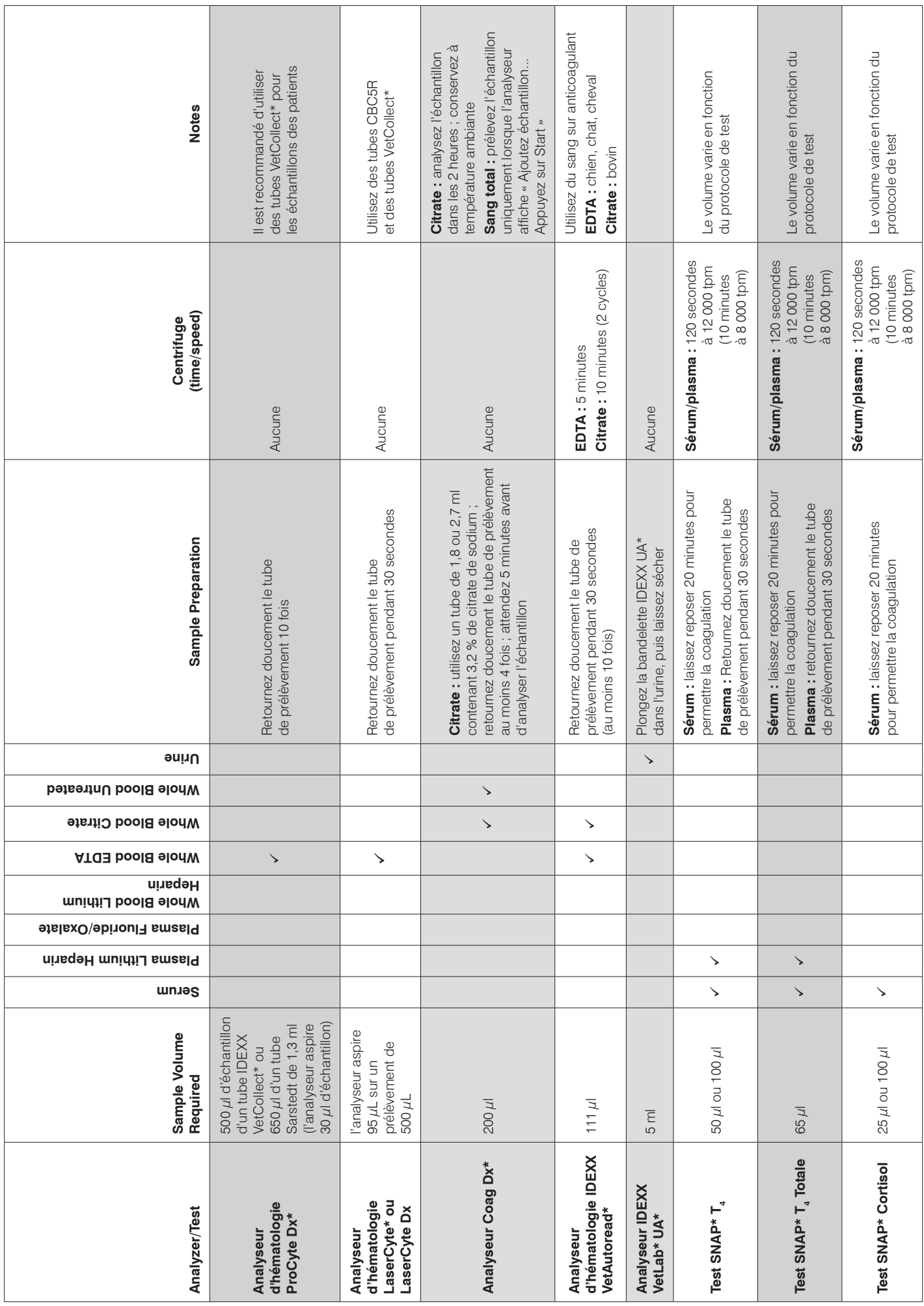

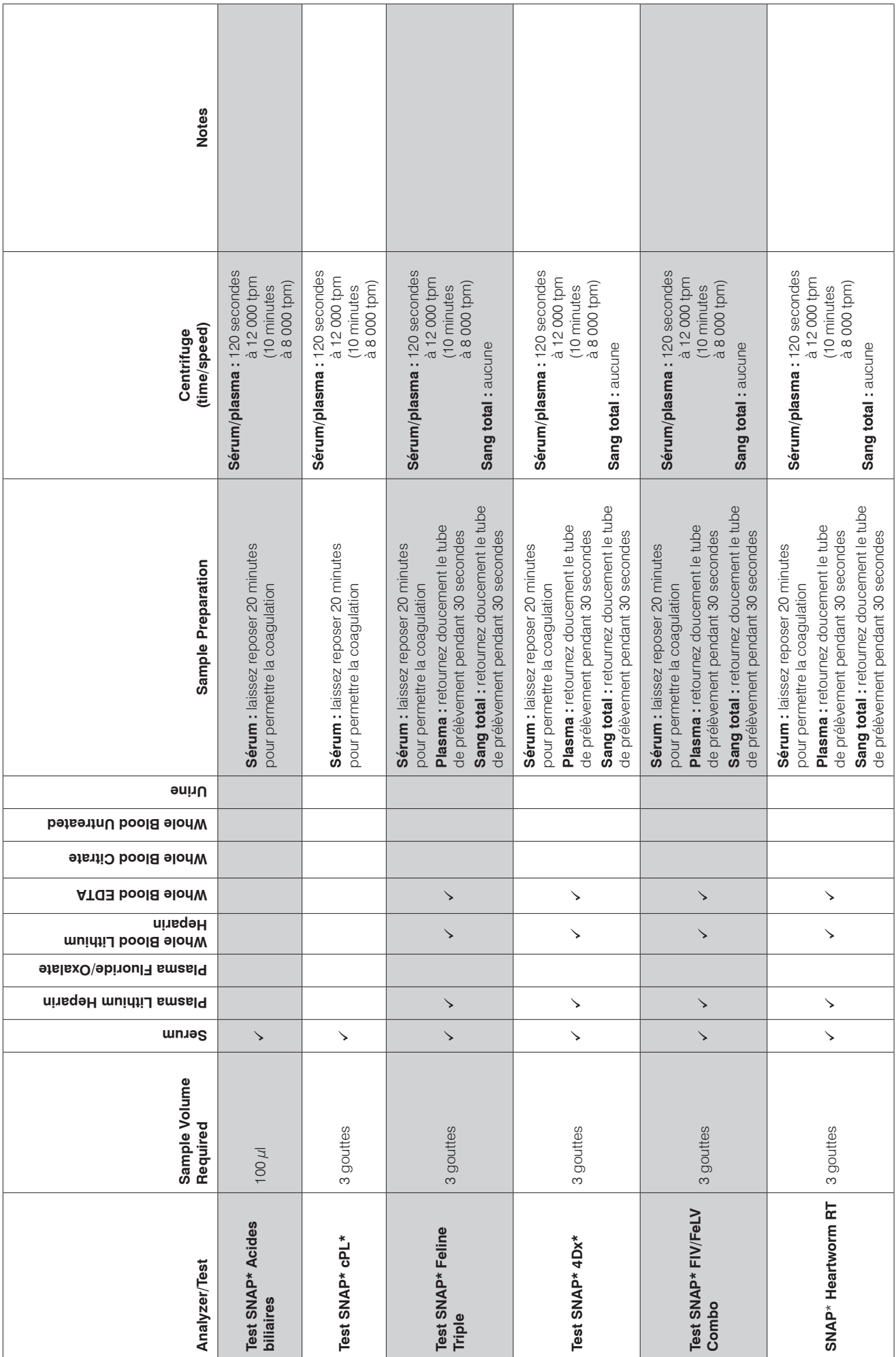

### <span id="page-25-0"></span>**Entretien automatique**

L'analyseur LaserCyte\* effectue plusieurs procédures d'entretien automatique afin de conserver la propreté des composants internes de l'analyseur.

- À la suite de chaque test, le LaserCyte effectue une procédure d'entretien automatique afin de s'assurer que le système est nettoyé et correctement amorcé pour l'échantillon suivant.
- Toutes les quatre heures, l'appareil injecte et rince les tubes avec le réactif leuco-protecteur afin de nettoyer le système.
- Toutes les 24 heures, l'appareil effectue un cycle de rinçáge périodique qui fait circuler le réactif leuco-protecteur dans l'instrument afin d'empêcher l'accumulation de débris.
- Au bout de 20 analyses, l'instrument effectue une procédure complète de nettoyage enzymatique qui permet de rincer le circuit de l'appareil et d'éviter l'accumulation de protéines. La procédure dure presque une heure ; par défaut, elle est programmée pour être exécutée à deux heures du matin (02:00 a.m.). Vous pouvez modifier l'heure en fonction des besoins de votre clinique.

### **Nettoyage de la surface extérieure**

Débranchez toujours le cordon d'alimentation avant de nettoyer l'analyseur.

Nettoyez l'extérieur de l'analyseur à l'aide d'un chiffon légèrement humide et non pelucheux. L'emploi d'un désinfectant léger ou d'un savon liquide doux aidera à éliminer la graisse. N'utilisez pas les produits suivants à proximité de l'analyseur : solvants organiques, produits nettoyants ammoniaqués, stylos-feutres, vaporisateurs contenant des liquides volatils, insecticides, produits cirants ou désodorisants.

Veillez bien à ne pas renverser d'échantillon, de produits chimiques, d'agents nettoyants, d'eau ou tout autre liquide sur l'analyseur.

**Remarque :** La poussière et les poils d'animaux peuvent altérer le fonctionnement de l'analyseur. Dépoussiérez régulièrement l'analyseur et les surfaces environnantes à l'aide d'un chiffon humide.

# **Nettoyage du filtre à air**

Le filtre à air doit être nettoyé une fois par semaine afin d'empêcher des accumulations qui pourraient élever la température interne de l'analyseur. L'emplacement des filtres à air varie en fonction du modèle de l'analyseur :

- **LaserCyte<sup>\*</sup>** Le filtre à air est situé à l'avant de l'analyseur, en bas à droite.
- **LaserCyte\* Dx** Les filtres à air sont situés en bas à droite sur l'avant de l'analyseur, et à droite sur l'arrière de l'analyseur.

Les filtres à air doivent être nettoyés une fois par semaine.

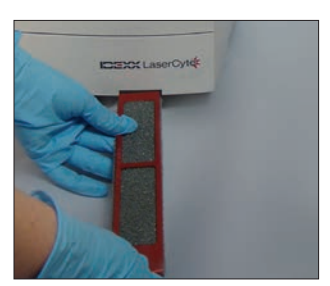

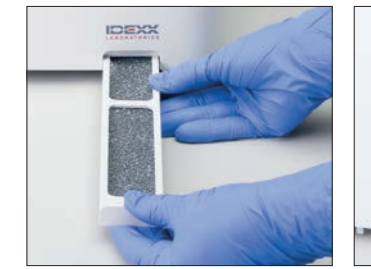

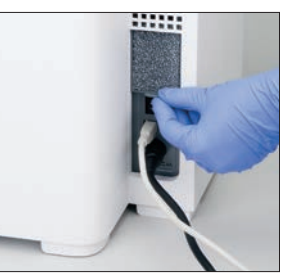

**LaserCyte LaserCyte Dx**

### <span id="page-26-0"></span>**Vidange du réservoir des déchets**

L'analyseur LaserCyte dispose d'un réservoir à déchets qui se visse sur un bouchon muni d'un dispositif de détection du niveau de liquide situé dans le compartiment des réactifs. L'icône LaserCyte ou LaserCyte Dx s'affiche dans l'écran Accueil de la IDEXX VetLab Station avec le statut Alerte lorsque le réservoir des déchets doit être vidé.

**Remarque :** Il est conseillé de vider le réservoir des déchets lors de l'installation d'un nouveau Kit de test CBC5R pour LaserCyte.

### **Pour vider le réservoir des déchets**

- 1. Dévissez le réservoir du bouchon muni du dispositif de détection du niveau de liquide situé sur le côté gauche du compartiment des réactifs.
- 2. Jetez les déchets liquides conformément aux protocoles établis par votre clinique concernant les résidus biomédicaux.
- 3. Revissez le réservoir sur le bouchon muni du dispositif de détection du niveau de liquide, puis replacez-le dans le compartiment des réactifs.

### **Remplacement du filtre Sterivex**\*

- 1. Dans l'écran Accueil de la IDEXX VetLab Station, appuyez sur **Instruments**.
- 2. Appuyez sur l'onglet **LaserCyte** ou **LaserCyte Dx**, puis sur **Diagnostique LaserCyte** et sur **OK** (dans le message d'avertissement qui s'affiche). Ensuite, appuyez sur **Remplacer le filtre**.
- 3. Suivez les instructions qui s'affichent à l'écran.
- 4. Ouvrez le compartiment des réactifs, puis retirez les bouchons munis d'un dispositif de détection du niveau du liquide du pack de réactifs et du réservoir des déchets. Déplacez les bouchons sur le côté.
- 5. Retirez le pack de réactifs et le réservoir des déchets ainsi que le réceptacle du compartiment. Placez les bouchons dans le compartiment de façon à ce qu'ils ne se trouvent pas sur la trajectoire du filtre et des tubes de filtrage situés dans le coin arrière droit du compartiment.
- 6. Placez un chiffon absorbant dans le compartiment.
- 7. Sans débrancher les tubes de filtrage, dégagez le filtre de sa fixation en plaçant vos doigts derrière le filtre et en tirant vers l'extérieur.
- 8. Débranchez les tubes de filtrage en tournant les connecteurs supérieurs et inférieurs dans le sens inverse des aiguilles d'une montre. Jetez le filtre usagé.
- 9. Raccordez les tubes de filtrage à leurs connecteurs respectifs sur le nouveau filtre. Bloquez-les en tournant dans le sens des aiguilles d'une montre. Placez le filtre dans sa fixation

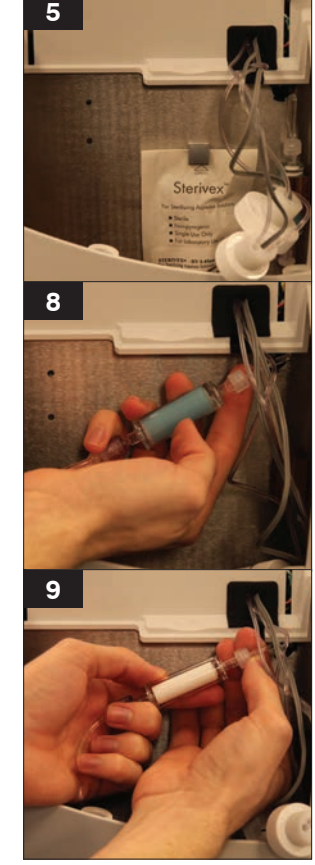

**Remarque :** Les connecteurs supérieurs du filtre sont différents des connecteurs inférieurs. Il n'y a qu'une manière de placer le filtre.

- <span id="page-27-0"></span>10. Retirez du compartiment le chiffon absorbant et les bouchons munis de dispositifs de détection du niveau de liquide. Replacez dans le compartiment le réceptacle avec le pack de réactifs et le réservoir des déchets.
- 11. Rebouchez chaque récipient à l'aide de son bouchon respectif. Bloquez chaque bouchon en tournant dans le sens des aiguilles d'une montre. Fermez le couvercle du compartiment.

# **Mise à jour du logiciel**

IDEXX vous fournit régulièrement et gratuitement des mises à jour pour le logiciel de vos instruments. Elles peuvent proposer de nouvelles fonctionnalités. Veillez à prendre connaissance des notes accompagnant chaque nouvelle version du logiciel.

Pour obtenir des instructions détaillées, consultez la notice fournie avec le CD de mise à jour.

## <span id="page-28-0"></span>**Différences dans les résultats**

#### **Par rapport à un laboratoire commercial ou à un autre instrument**

Comparer des résultats issus de différents laboratoires, lesquels utilisent certainement des méthodes ou des équipements différents, vous donnerait un résultat pour le moins imprécis. Toute comparaison doit s'effectuer à partir du même échantillon qui a été partagé, stocké dans des conditions similaires et testé approximativement au même moment. Si vous laissez s'écouler trop de temps entre les analyses de l'échantillon, ce dernier peut se détériorer. Par exemple, les valeurs VGM se modifient avec le temps car les cellules ont tendance à gonfler. Comparez chaque résultat à la fourchette de référence établie par IDEXX ou le laboratoire commercial. Le rapport avec la fourchette de référence de la méthode qui a été utilisée pour les obtenir doit être le même. Par exemple, un échantillon donnant un résultat légèrement inférieur à la fourchette de référence avec l'analyseur LaserCyte\* doit correspondre à un résultat de laboratoire légèrement inférieur à la fourchette de référence du laboratoire.

#### **Par rapport aux résultats escomptés**

Si vous obtenez des résultats qui ne sont pas conformes à ce que vous attendiez pour un patient donné, posez-vous les questions suivantes :

- Avez-vous relevé une quelconque anomalie dans l'échantillon prélevé (par ex., hémolyse, lipémie ou stress) susceptible d'avoir affecté les résultats ?
- Dans quelle mesure le résultat s'éloigne-t-il de la fourchette de référence ? Plus votre fourchette de référence est étroite, plus des écarts mineurs sont susceptibles de se produire.
- Les résultats ont-ils pu être affectés par un éventuel traitement ou des médicaments pris par le patient ?
- Les résultats étaient-ils signalés par un indicateur et certains résultats étaient-ils assortis d'un astérisque (\*) ou du symbole < (inférieur à) ?
- Les résultats sont-ils compatibles avec l'examen clinique ? Des résultats anormaux inattendus sont généralement accompagnés par d'autres anomalies ou signes cliniques.
- Le résultat a-t-il un sens du point de vue biologique ?
- Quels autres tests ou procédures pouvez-vous utiliser pour confirmer ou infirmer le résultat ?

Tous les résultats de laboratoire doivent être interprétés en tenant compte de l'anamnèse, des signes cliniques et des résultats obtenus suite aux tests complémentaires.

### **Interprétation des codes de messages**

Les codes de messages apparaissent lors de l'impression du compte rendu de résultats en cas de problèmes avec l'analyse en cours. Vous avez la possibilité de choisir d'imprimer les codes seuls (par ex. WD) ou le texte complet du message.

Vous pouvez modifier cette configuration en appuyant sur la touche **Configuration** de l'écran Accueil, en sélectionnant l'onglet **Rapports** et en choisissant soit l'option **Texte abrégé**, soit l'option **Texte Complet** au niveau des options de la fenêtre Message Hématologie.

### **Codes des messages liés à l'échantillon**

Les résultats douteux sont suivis d'un astérisque (\*) ou d'un signe inférieur (<), indiquant la nécessité d'une vérification.

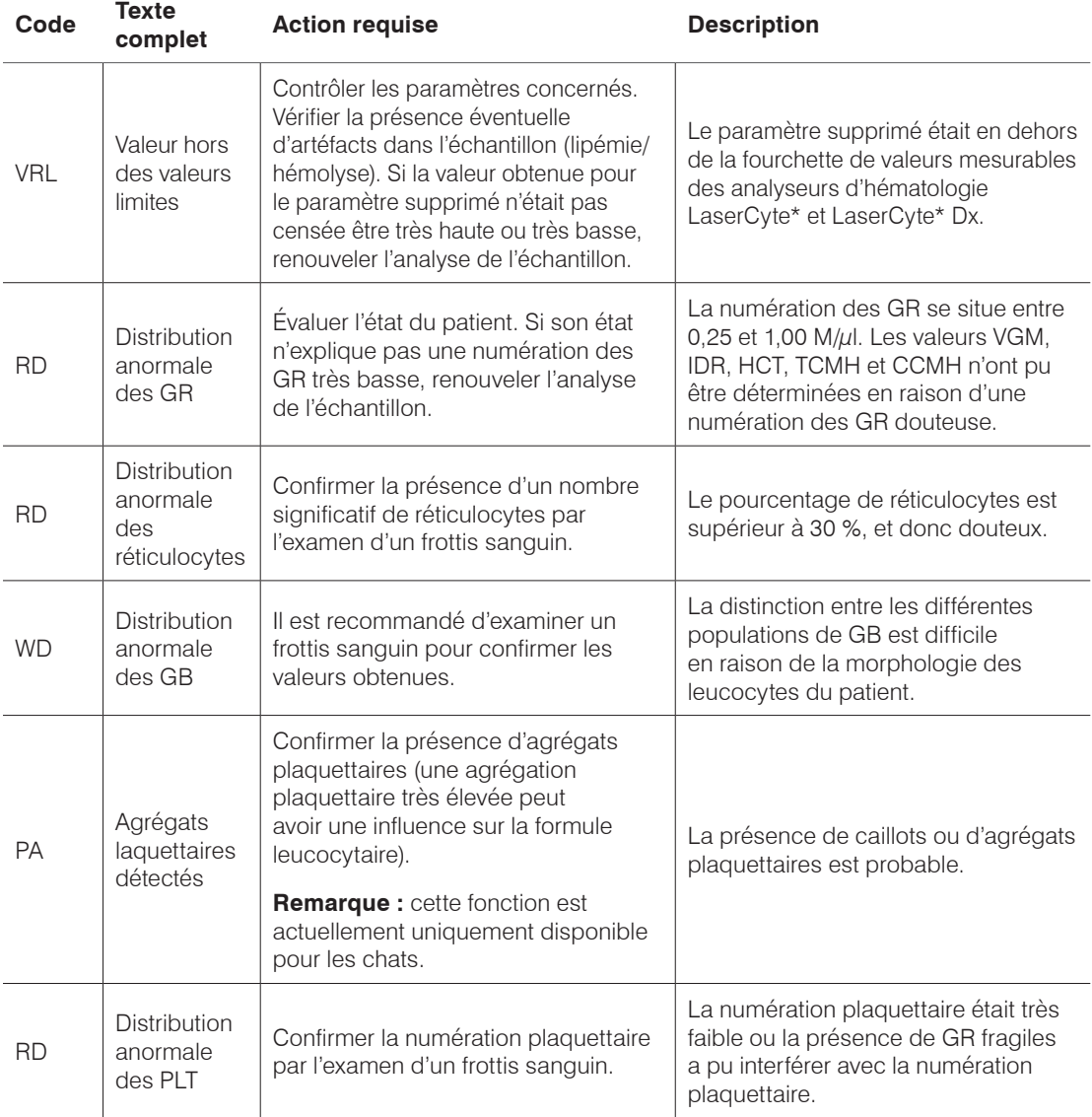

### **Codes des messages liés à l'instrument**

Les résultats douteux sont suivis d'un astérisque (\*) ou d'un signe supérieur (>), indiquant la nécessité d'une vérification.

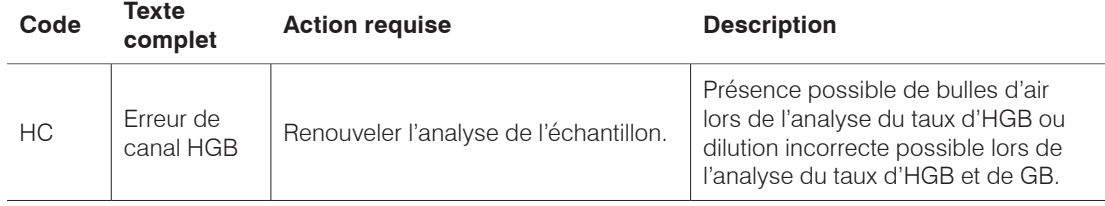

<span id="page-30-0"></span>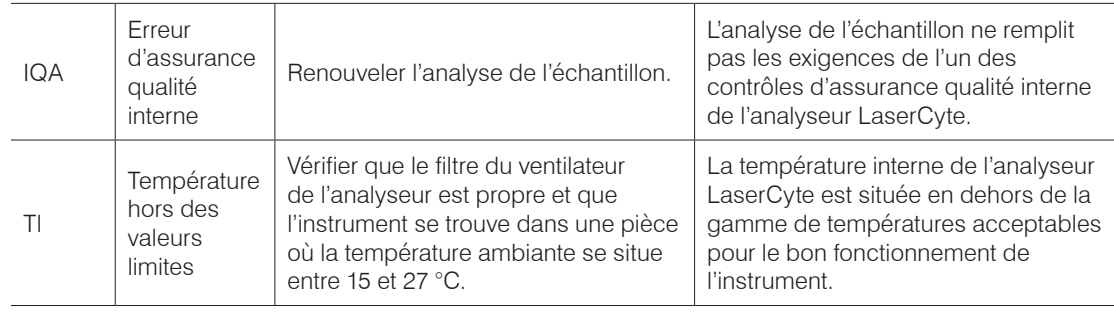

# **Transmission de données au Support technique IDEXX**

Grâce aux Solutions IDEXX SmartService\*, les membres de notre support technique spécialement formés peuvent accéder à distance à vos instruments IDEXX. Ce service surveille également les performances de votre instrument. Si les Solutions IDEXX SmartService ne sont pas activées, l'onglet Données de l'écran Diagnostique LaserCyte contient différentes fonctions vous permettant d'imprimer et d'exporter des données utiles au Support technique IDEXX. Ces fonctions sont les suivantes :

- **Imprimer** Permet d'imprimer les graphiques détaillant les résultats, graphiques que le Support technique IDEXX pourra utiliser en cas de problèmes.
- **Exporter** Permet d'exporter des données vers un CD-R que le Support technique IDEXX pourra utiliser en cas de problèmes.
- **Imprimer rapport performances** Permet d'imprimer un rapport comprenant des données d'évolution sur la base d'un plus grand nombre de tests ainsi que les trois graphiques les plus récents. Ce rapport est utile au suivi des performances de l'analyseur.

### **Pour accéder à l'onglet Données de l'écran Diagnostique LaserCyte**

- 1. Dans l'écran Accueil, appuyez sur la touche **Instruments**.
- 2. Sur l'écran Instruments, sélectionnez l'onglet **LaserCyte** ou **LaserCyte Dx**.
- 3. Appuyez sur **Diagnostique LaserCyte**.
- 4. Sélectionnez l'onglet **Données**.

**Important :** N'utilisez pas ces fonctions sans l'aide du Support technique IDEXX.

# **Configuration du système**

L'onglet Configuration du système de l'écran Diagnostique LaserCyte contient certaines options que le Support Technique d'IDEXX pourra utiliser en cas d'anomalies.

### **Pour accéder à l'onglet Configuration du système de l'écran Diagnostique LaserCyte**

- 1. Dans l'écran Accueil, appuyez sur la touche **Instruments**.
- 2. Sur l'écran Instruments, sélectionnez l'onglet **LaserCyte** ou **LaserCyte Dx**.
- 3. Appuyez sur **Diagnostique LaserCyte**.
- 4. Sélectionnez l'onglet **Configuration du système**.

**Important :** Ne modifiez pas ces options sans consulter le Support technique IDEXX.

## <span id="page-31-0"></span>**Installation de l'analyseur LaserCyte\***

- Placez l'analyseur de sorte que le bouton d'alimentation et le cordon d'alimentation soient facilement accessibles.
- L'analyseur doit être installé dans un endroit bien ventilé et sans poussière, à distance de toute source d'eau et à l'abri de la lumière directe du soleil. Ne placez pas l'analyseur à un endroit où il est susceptible d'être éclaboussé par de l'eau. L'espace autour de l'analyseur doit être suffisamment important pour pouvoir l'utiliser en toute sécurité. Si vous comptez relier d'autres équipements à votre analyseur, prévoyez de l'espace supplémentaire.
- L'analyseur doit être placé sur une surface plane.
- Ne l'installez pas dans un lieu sujet aux vibrations ou à de fortes températures.
- Ne l'installez pas dans des lieux utilisés pour stocker des produits chimiques afin d'éviter tout risque lié à la formation de gaz.
- N'utilisez pas cet instrument dans un environnement exposé à des gaz électroconducteurs ou inflammables, comprenant l'oxygène, l'hydrogène et les produits anesthésiants.

### **Installer l'analyseur**

1. Placez l'analyseur LaserCyte à l'emplacement souhaité. Vérifiez que vous disposez de suffisamment d'espace sur la paillasse et autour de l'analyseur (45 cm de chaque côté) et qu'aucun appareil pouvant générer une chaleur excessive est à proximité de celui-ci.

**Remarque :** L'analyseur LaserCyte se connecte à l'ordinateur de la IDEXX VetLab\* Station à l'aide d'un câble USB. Assurez-vous que les deux appareils sont assez proches l'un de l'autre pour permettre au câble de les relier.

- 2. Ouvrez le couvercle du plateau de chargement, puis chargez le tube de vidange dans l'emplacement  $n^{\circ}$  3 et le tube de lavage enzymatique dans l'emplacement  $n^{\circ}$  4. Refermez le couvercle.
- 3. Ouvrez le couvercle du compartiment des réactifs. Dans celui-ci, vissez le pack de réactif leuco-protecteur sur son bouchon muni d'un dispositif de détection de niveau de liquide. Refermez le compartiment des réactifs.
- 4. Branchez le câble électrique à la source d'alimentation.
- 5. Branchez la source d'alimentation à l'analyseur LaserCyte.
- 6. Branchez une extrémité du câble USB à l'analyseur LaserCyte et l'autre extrémité à l'ordinateur de la IDEXX VetLab Station.
- 7. Branchez le câble électrique dans une prise libre muni d'un parasurtenseur.
- 8. Assurez-vous que la IDEXX VetLab Station est sous tension. Allumez le LaserCyte à l'aide de l'interrupteur à bascule situé sur le côté droit de l'analyseur.
- 9. Lorsque l'icône LaserCyte\* ou LaserCyte Dx\* affiche le statut Prêt (de couleur verte) dans l'écran Accueil de la IDEXX VetLab Station, appuyez sur **Instruments**, puis sur **Diagnostique LaserCyte**, puis sur **Démarrage** pour lancer la procédure de démarrage.

**Remarque :** La procédure de démarrage permet de faire circuler les fluides au sein de l'analyseur. Cette opération dure environ 50 minutes.

<span id="page-32-0"></span>10. Lorsque la procédure de démarrage est terminée, placez un nouveau pack de réactif leuco-protecteur dans le compartiment des réactifs et deux nouveaux tubes de vidange et de lavage enzymatique dans le plateau de chargement.

# **Spécifications techniques**

#### **Appareil à laser de classe 1**

Cet équipement est conforme aux normes suivantes :

- FDA Standard 21 CFR 1040.10
- EN 60825-1:2007, Sécurité des appareils à laser Partie 1 : Classification des matériels et exigences (IEC 60825-1 :2007, Édition 2.0)

### **Limites maximales de fonctionnement**

Installation du produit (surtension) : Catégorie II

Degré de pollution : 2

Altitude : jusqu'à 2 000 m

Température : 15 °C-27 °C

Humidité relative : 80 %

## <span id="page-33-0"></span>**Informations de contact du Support technique IDEXX**

Votre représentant IDEXX :

Numéro de téléphone/messagerie vocale :

#### **États-Unis**

IDEXX Laboratories, Inc. One IDEXX Drive Westbrook, Maine 04092 États-Unis

Numéro gratuit du Support technique................ 1-800-248-2483 Numéro de téléphone principal... 1-207-556-0300 Numéro de fax gratuit................ 1-800-248-3010

www.idexx.com

#### **Pays-Bas**

IDEXX Europe B.V. Scorpius 60 Building F 2132 LR Hoofddorp Pays-Bas

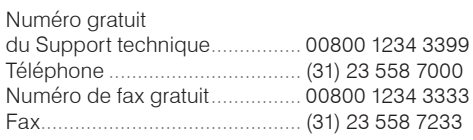

www.idexx.nl

#### **France**

IDEXX S.A.R.L. Bâtiment Floride - Éragny Parc 11, allée Rosa Luxembourg 95610 Éragny-sur-Oise France

Numéro gratuit du Support technique................ 0800 433 999 Téléphone .................................. (33) 1 34 32 62 00 Fax.............................................. (33) 1 34 30 02 08

www.idexx.fr

#### **Allemagne**

IDEXX GmbH Morikestraße 28/3 D-71636 Ludwigsburg Allemagne

Numéro gratuit du Support technique.............. 00800 1234 3399 Fax............................................ 0800 6645627 www.idexx.de

#### **Italie**

IDEXX Laboratories Italia S.r.l. Via Guglielmo Silva , 36 – 20149 Milano (MI) Italie

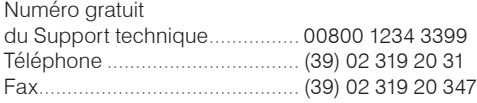

www.idexx.it

#### **Espagne**

IDEXX Laboratories, S.L c/ Plom, n° 2-8, 3° 08038 Barcelona Espagne

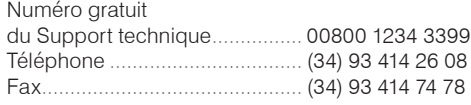

www.idexx.es

#### **Royaume-Uni**

IDEXX Laboratories Ltd. Milton Court, Churchfield Road Chalfont St Peter Buckinghamshire SL9 9EW Royaume-Uni

Numéro gratuit du Support technique................ 00800 1234 3399 Telephone .................................. (44) 01753 891 660 Fax.............................................. (44) 01753 891 520 www.idexx.co.uk

#### **Australie**

IDEXX Laboratories Pty. Ltd. Metro Centre Unit 20, 30-46 South Street Rydalmere, New South Wales 2116 Australie

Numéro gratuit du Support technique................ 1300 44 33 99 Téléphone .................................. (61) 2 9898 7300 Fax.............................................. (61) 2 9898 7302

www.idexx.com.au

#### **Canada**

IDEXX Laboratories Canada Corporation C/O Apple Express 5055 Satellite Drive, Unit 5 Mississauga, ON L4W 5K7 Canada Numéro gratuit du Support technique................ 1-800-248-2483 Téléphone .................................. 1-905-602-9499 Numéro gratuit de fax................ 1-800-248-3010

Fax.............................................. 1-905-602-6640

www.idexx.ca

#### **Japon**

IDEXX Laboratories KK 3-3-7 Kitano, Mitaka-shi, Tokyo 181-8608 Japon

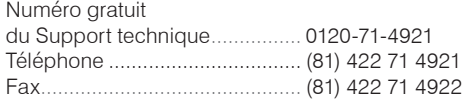

www.idexx.co.jp